## **Alegeri Foaie de instrucţiuni**

**Descriere:** Vei investiga valoarea nutriţională a două mâncăruri. Vei începe prin a alege două tipuri de mâncare care par la fel, dar sunt diferite (cum ar fi laptele degresat şi sucul sau pâinea integrală şi gogoşile), vei căuta valoarea lor nutriţională folosind surse tipărite sau electronice şi le vei compara. Vei folosi o foaie de lucru pentru a face un grafic etichetă pentru mâncare.

## **Pasul 1**

Alegerea mâncării

Alege două tipuri de mâncare care par la fel dar sunt diferite şi află valoarea lor nutriţională folosind surse tipărite sau electronice.

## **Pasul 2**

Crearea unei foi de lucru

Deschide o foaie de lucru într-o aplicaţie corespunzătoare. În celula A1, scrie titlul **Graficele etichetei nutriţionale a mâncării**. Pe rândul 3, începând cu celula A3, scrie titlul **Zilnic, [numele mâncării alese]** şi **[numele celui de-al doilea tip de mâncare ales]**. În coloana A, începând cu celula A4, fă o listă cu toate elementele nutritive pe care le-ai găsit pentru mâncarea ta (cum ar fi grăsimi, proteine, vitamina A, vitamina C, calciu, fier, şi aşa mai departe).

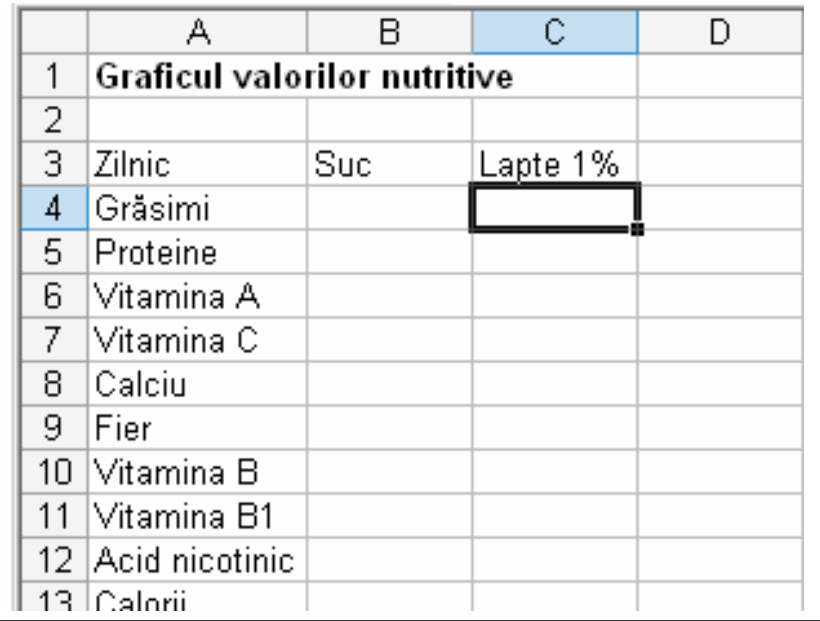

**Pasul 3**  Construirea unei diagrame Folosiți un "wizard" de diagrame (utilitar care facilitează configurarea diagramelor) pentru a crea o diagramă. Alegeți tipul cel mai potrivit pentru reprezentarea datelor, cum ar fi grafice cu bări sau diagrame cu coloane și apoi folositi acel "wizard". De exemplu, pentru a crea o diagramă cu coloane în Microsoft Excel\* folosind şablonul de mai sus, urmaţi paşii de mai jos:

- 1. După ce introduceţi datele în tabel, evidenţiaţi celulele A3 până la C13.
- 2. Alegeți Diagramă în meniul Inserare.
- 3. Faceţi clic pe tipul Diagramă coloană şi apoi butonul Următorul.
- 4. Faceti clic pe butonul Zonă de date, selectați Serie pe coloane și apoi faceti clic pe Următorul.
- 5. Când ajungeti la Pasul 3 utilizând "wizard" (Optiuni diagrame), faceti clic pe butonul Titlu.
- 6. Adăugaţi titluri pentru diagrame şi axe.
- 7. Faceţi clic pe butonul Linii de grilă, şi experimentaţi cu opţiunile puse la dispozitie. Alegeti optiunea care permite întelegerea usoară a datelor.
- 8. Faceti clic pe Legendă, alegeți o locație pentru legendă și apoi apăsați pe Următorul.
- 9. Salvaţi diagrama ca obiect în foaia de lucru iniţială, pentru a putea vedea datele în timp ce studiati diagrama.